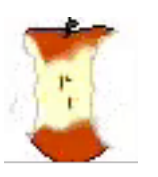

# The Apple Core

14801 N 103rd Avenue Sun City AZ, 85351-1906 623-933-5300 info@sunmacsclub.com 85351-1906 623-933-5300 <u>info@s</u>

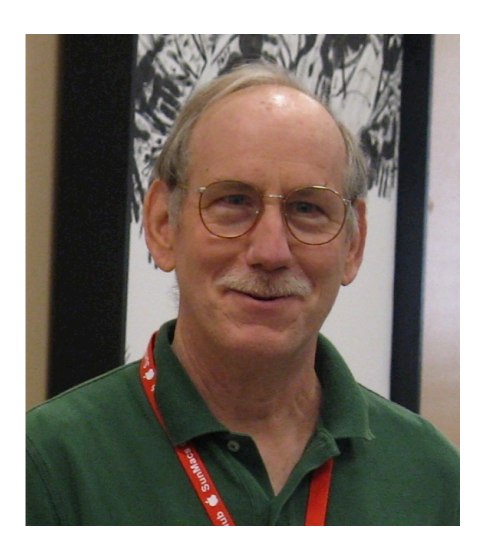

# **The Presidents** *Letter*

This is my last letter as president of the Apple (SunMacs) Computer Club. May  $1<sup>st</sup> 2024$  our club will merge with the Computer Club of Sun City (CCSC). Our last General Membership Meeting was held on Saturday April 23,2024. With 40 members attending, a motion to spend approximately \$5,000.00 on new computers for our new space at the CCSC was

approved. Alan Ruda, the President of the CCSC also attended. along with Dick Dudden, CCSC Membership coordinator. A very informative Q&A session completed our meeting. approved. For<br>the Presider<br>CCSC also at

As I start writing this letter (April 22, 2024), the computers have been purchased and are ready to be installed in our new location in Room "A". Computers that can be used in our new location have been identified and will be moved to the new location. The remainder will be sold or recycled. I hope the move will be completed by May 1st with classes starting soon after. Our membership list has been sent over and has been merged with CCSC membership list. As CCSC members we have full access to all their facility has to offer. Dues paid this year

while at SunMacs will be good at CCSC until the end of 2024. I hope our current volunteers will continue to monitor and teach in the new club.

The Computer Club of Sun City is located on the  $2<sup>nd</sup>$  Floor of the Fairway Recreation Center, 10600 W. Peoria Ave. Summer Hours are 8:30am to 2:30pm, Monday thru Saturday. The CCSC Phone number is 623-933-8953 and the CCSC website is

#### www.azccsc.com.

Like our club, CCSC is in need of Monitors, and Instructors. The CCSC Monitor Chairperson is Lori Daly; her e-mail is ccscmonitors@gmail.com.

For Volunteers who wish to teach, conduct help sessions or roundtables, please contact Education Chairperson Mike Wendel; his e-mail is education@azccsc.com, and for volunteers who would like to help Instructors as Aide 

#### Coordinator send your email to computerclubofsuncity@ gmail.com.

After 9 years as club president, my tenure will end on May 1<sup>st</sup>. Little did I know when I was elected president for the 2016 year that 9 years later I would, as President, see the Sumacs club come to an end. Change happens all the time and can be scary. The meetings these past few months answered many questions, and we have a good idea what the future will bring for our members after the merger. The officers and Board members of CCSC recognize that our members bring a unique service to their club. They will be forming an Apple group for any club member using Apple products, and have assigned a room to this group (Room A). This room will be equipped with all things Apple for all their members to use. It will be the main location for Apple meetings and classes.

I plan to help with the transition in the next year. I have volunteered to be on the CCSC Board and will be representing our interests, making sure we are not lost within the larger club. I will continue to teach classes. I hope to see you at the new location. *Isaac Bonifas*

President of Sumacs January 2016- April 2024

# Tips and Tricks

## *By Agnes*

How can you free up space on your iCloud account? 

The easiest way is to stop backing up apps that you don't use, or delete old iCloud backups.

- 1. Go to Settings > [your name]. iCloud.
- 2. Tap Manage Account Storage.
- 3. Tap Backups.
- 4. Tap the name of the device you are using.
- 5. Turn off any apps that you don't want to backup (one at a time).

6. Choose Turn Off & Delete.

When you confirm that you want to Turn Off & Delete an app, it turns off iCLoud Backup for that app and removes all of its information from iCloud. (Some apps are always backed up and you can't turn them off.)

#### **Ever Doubt Your Computer Skills?**

Take note of this conversation:

#### **Customer:** My

keyboard is not working anymore.

Tech support: Are you sure it's plugged into the computer?

**Customer:** No. I can't get behind the computer.

**Tech support:** Pick up your keyboard and walk 10 paces back.

**Customer:** ! OK

**Tech support:** Did 

the keyboard come with you?

**Customer:** Yes **Tech support:** That means the keyboard is not plugged in.

# *Tech Talk By Isaac*

My security classes tend to cover a form of hacking called Phishing. Phishing accounts for more the 90% of personal information being stolen. This type of hack usually involves emails, text and Phone calls to convince you that you need to contact the sender by clicking a link or calling a provided phone number.

Another Phishing attack involves a pop-up window when using the Safari /Google apps. This type of attack appears to happen out of nowhere; i.e., you are searching on the Internet and suddenly your browser is filled with pop-up windows telling you Mac is infected with a virus. At this point you may not be able to exit the Safari App. There may be a message informing you have a virus and to call an 800 number. DO NOT CALL THIS NUMBER!!!!! Or click the link. Do not panic -- the following procedure will help you get back on the Internet.

1. Use Force Quit to close Safari. Press the Command-Option-Escape keys at the same time. This action will open the Force Quit window. Select "Safari" and select "force quit" button and a second window will appear to confirm your actions by selecting "force quit" button one more time. If you are unable to use your mouse, hold the power button down until the Mac computer shuts down.

2. Restart Safari while holding down the shift key. This prevents Safari from automatically reopening any windows.

3. Select- Safari-Settings/Preferencesand go to the Extensions icon, which will display a window with a list of installed extensions. Uninstall any unknown extensions. Next select the "General" icon to display a new window. Under the "Home Page" listing make sure your correct home page is displayed. (Some attacks may change the

home page, to direct you back to the bad site when re starting Safari). If you are not sure what should be there, delete what's there and leave the space blank.

4. Clear History, under tab History-Clear History

5. Restart Safari it should act normally. However some Adware/Malware will need to be removed by using an application such as Malwarebytes Anti-Malware.app . Malwarebytes has a free download and can remove most malware viruses. You will be encouraged to subscribe to a paid version to automatically scan and remove adware. For most users it not necessary. If you are finding that you are attacked constantly, a membership would help prevent attack.

### **To Use the Malwarebytes Anti-Malware.app:**

Download from the Web at www.malwarebytes.org/antim alware/mac/ 1. Launch the installer, the installer

will open a new window with the Malwarebytes icon, drag the icon to your application folder. (You may have to enter your log-in password (administrator password) to complete the operation.)

2. Open your Applications folder and launch the Malwarebytes app. 

3. Select the Scan icon

4. After the scan, a list of Viruses will be displayed with the option to remove them. Select the Viruses listed and select "Remove Selected items" icon.

5. After deleting the Viruses files, empty trash and restart your computer.

Contact me with any questions

#### *Isaac Bonifas*

Isaacretirebonifas@gmail.com